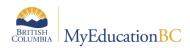

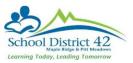

## End Of Year Rollover Checklist for Schools

| Task                                                                                                    | How to                                                                                                    | Notes                                                                                                    |
|----------------------------------------------------------------------------------------------------|----------------------------------------------------------------------------------------------------|----------------------------------------------------------------------------------------------------|
| Update Next School<br>for all students,<br>except the<br>graduating<br>Grade 12s and<br>withdrawing<br>students | <ul> <li>Student List</li> <li>Use a Pre-transition field set</li> <li>Show Selected students<br/>returning</li> <li>Mass Update next school for<br/>students returning to the<br/>same school</li> <li>Manually adjust this field for<br/>students that are not<br/>returning to the current<br/>school (out of district schools<br/>can be entered in the student<br/>details screen)</li> </ul> | Run a separate query for students transitioning<br>to a different next school than the current one.<br>The Next Year Student filter will help determine<br>next year enrollment numbers.<br>NextSkl > Name<br>Smithers Secondary<br>Smithers Secondary<br>For students transitioning to a new school,<br>determine if there are programs that need to be<br>end dated for the current year. Is the student<br>enrolled in Learning services and AbEd? |
| Assign the next<br>homeroom to<br>Teachers                                                                      | • Use Modify List to propagate the Next Homeroom field if you know what they will be.                                                                                                    |                                                                                                    |
| Identify students<br>that will be<br>withdrawing at the<br>end of the school<br>year.                           | <ul> <li>Student List</li> <li>Use a Pre-transition field set</li> <li>Show Selected students<br/>withdrawing</li> <li>End Date programs</li> <li>As appropriate, inform<br/>Learning Services and AbEd<br/>about withdrawal.</li> </ul>                                                                                                    | If you know the next school, enter it in the<br>NextSkl>Name field - do not check the withdraw<br>checkbox, the students will automatically be<br>withdrawn from the current school and admitted<br>to the next school.<br>Only check the withdraw checkbox for students<br>who will not be active in a MyEducation BC<br>school next year.                                                                                                    |
| Enter Pre-Transition<br>Withdraw Code                                                                           | Select students withdrawing,<br>graduating or moving to a new<br>school and enter a Withdraw<br>code as appropriate. If left blank<br>EOYR will use the default<br>Withdraw code.                                                                                                    | <ul> <li>The default EOYR Withdraw code for<br/>graduating students is: Graduated –<br/>Dogwood</li> <li>The default EOYR Withdraw code for<br/>students withdrawing or moving to a new<br/>MyEducation BC school is: From Previous<br/>School</li> </ul>                                                                                                    |
| Identify students to<br>be Graduated                                                                            | <ul> <li>Student List</li> <li>Use a Pre-transition field set</li> <li>Show Selected students<br/>graduating</li> <li>Filter for YOG=current year</li> <li>Use Mass Update or List Edit<br/>to update the "To be<br/>Graduated" flag</li> </ul>                                                                                                    | To be Graduated<br>Y*Those Students with a current<br>year YOG, the 'To be<br>Graduated' flag set, and with<br>an Active or Active no Primary<br>status will be Withdrawn byEOYR with a code of Graduated – Dogwood.<br>*Schools may choose to enter the Pre-Transition<br>Withdrawal code of Completion – Evergreen for<br>SCCP students.                                                                                                    |

| Task                                                                                          | How to                                                                                                    | Notes                                                                                                    |
|-----------------------------------------------------------------------------------------------|----------------------------------------------------------------------------------------------------|----------------------------------------------------------------------------------------------------|
| Identify students<br>that will not be<br>graduating                                           | <ul> <li>Student List</li> <li>Use a Pre-transition field set</li> <li>Filter for YOG= year prior to current year</li> <li>Use List Edit to uncheck the "to be Graduated" flag if set</li> <li>Use List Edit on the Retain field if the student will be continuing in grade 12.</li> </ul> | If the student is not graduating it is important to<br>discern what the student's plans are for next<br>year. Will they be returning, will they be<br>withdrawing? Will they be continuing in a DL<br>school? If a Grade 12 student is returning and<br>not graduating, please advise District MyEd<br>Team.                                  |
| Update Dip/SCCP<br>Date field                                                                 | <ul> <li>Filter for students with the<br/>"to be Graduated" box<br/>checked.</li> <li>Use Mass Update to insert<br/>the Diploma Granted/SCCP<br/>date that will appear on the<br/>PSR card.</li> </ul>                                                                                     | You can continue to<br>update these fields as<br>information is<br>available.                                                                                                    |
| Update Secondary<br>school associations                                                       | <ul> <li>Use the Global top tab &gt;<br/>Favorite &gt; Student School<br/>Association &gt; List to review<br/>and update end dates</li> </ul>                                                                                                    | <ul> <li>End dated <ul> <li>On or before last calendar day of the enterprise year, will be ended at EOYR</li> </ul> </li> <li>Future end dated <ul> <li>Post EOYR (eg Oct 26, 20XX)</li> <li>New SSA will be ended on the date chosen</li> </ul> </li> <li>No end date <ul> <li>SSA is created for the new school year</li> </ul> </li> </ul> |
| Review Student<br>Programs                                                                    | <ul> <li>Use the Global top tab &gt;<br/>Favourites &gt; Student Program<br/>Participation &gt;List to review<br/>and update the End Date<br/>field.</li> </ul>                                                                                                    | <ul> <li>Refer to district policy for guidance when programs should be ended.</li> <li>1701 Student Services Designations should be left open for the receiving school's information</li> </ul>                                                                                                    |
| Review Conduct<br>Incident entries to<br>determine which<br>should be expired<br>and deleted. | <ul> <li>Conduct TT &gt; Incident History<br/>ST &gt; List use the Expiring<br/>Conduct Incidents field set.<br/>Review and update the<br/>Expiration Date field.</li> </ul>                                                                                                    | <ul> <li>Refer to Administrator for direction on when<br/>incidents should be expired.</li> </ul>                                                                                                    |
| Delete homerooms<br>for students not<br>returning                                             | <ul> <li>Use a Pre-transition field set</li> <li>Show Selected students not returning</li> <li>Mass update to blank</li> </ul>                                                                                                    | <ul> <li>Students will remain in the homeroom if not removed</li> </ul>                                                                                                    |
| Exit students leaving<br>the district from<br>Student Services                                | <ul> <li>Please email Learning<br/>Services to advise of all<br/>students leaving District that<br/>have designations.</li> </ul>                                                                                                    | The EOYR process does not exit students<br>from Student Services automatically                                                                                                    |

| Task                                                                                                    | How to                                                                                                    | Notes                                                                                                    |
|----------------------------------------------------------------------------------------------------|----------------------------------------------------------------------------------------------------|----------------------------------------------------------------------------------------------------|
| Check for active<br>students with future<br>enrollment dates<br>and correct<br>membership records<br>as needed | <ul> <li>School or District view &gt;<br/>Student Top Tab &gt; filter:<br/>EOYR Future-Dated<br/>Enrollments</li> </ul> | <ul> <li>The student membership records can be corrected by using one of the two options below: <ul> <li>A. If the student should be Active, change the Enrollment Date to a current date:</li> <li>School &gt; Student &gt; Membership &gt; Enrollment &gt; Details of the most recent E record &gt; change the date to a current date and save:</li> </ul> </li> <li> OR <ul> <li>B. If the student should be PreReg, Change the status of the student to PreReg:</li> <li>School &gt; Student &gt; Select Student &gt; Options &gt; Registration &gt; Change Student Status to PreReg and save:</li> </ul> </li> </ul> |
|                                                                                                    |                                                                                                    | <ul> <li>Note: Date entered must be on or after<br/>the latest enrollment date.</li> </ul>                                                                                                    |